# **Orgs**

- [Introduction](#page-0-0)
- [How Does it Work?](#page-0-1)
- [Creating an Organisation](#page-0-2)
- [View Organisation Details](#page-1-0)
- [Database Schema](#page-1-1)
- [Example Database Entry](#page-1-2)
- [API / Web Access](#page-2-0)
	- [API Routes](#page-2-1)
		- [Web Application Routes](#page-2-2)

#### <span id="page-0-0"></span>Introduction

This new access method replaces the old admin\_org controller and functions.

## <span id="page-0-1"></span>How Does it Work?

Orgs (organisations) in Open-AudIT are a key item. A user has a primary Org as well as a list of Orgs they can access. A user combines this with a list of assigned 'Roles' that define what actions they can take on items assigned to the Orgs they have access to. The combination of a users 'orgs' and 'roles' define what they can and cannot do within Open-AudIT.

Most items in Open-AudIT are assigned to an Org. Devices, Locations, Networks, etc, etc.

Orgs can have child Orgs. Think of an organisational chart (tree) structure. If a user has access to a specific Org, they also have access to that Orgs descendants.

### <span id="page-0-2"></span>Creating an Organisation

Join Paul McClendon, an Opmantek Support Engineer, as he demonstrates how to create organizations to be used in Open-AudIT.

To make another organisation go to menu: Manage -> Orgs -> Create Orgs.

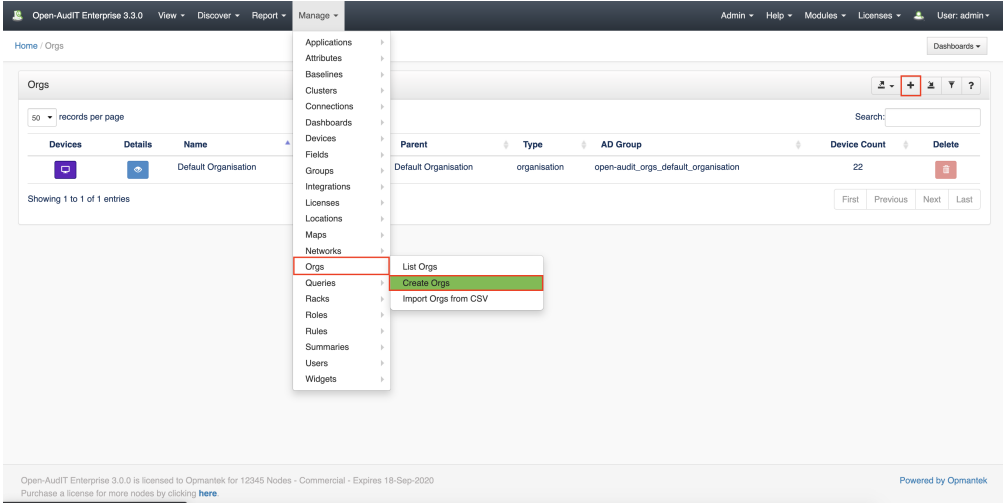

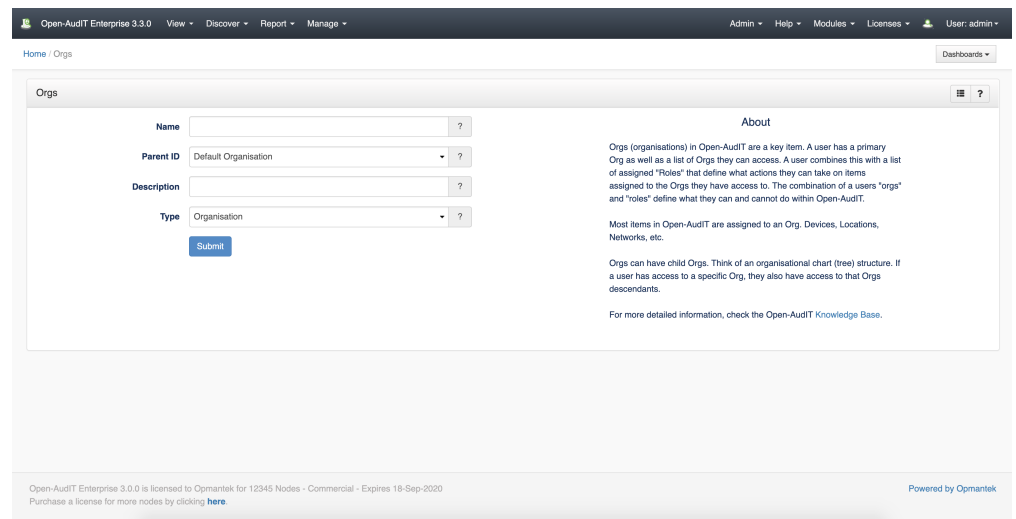

### <span id="page-1-0"></span>View Organisation Details

Go to menu: Manage -> Orgs -> List Orgs.

You will see a list of organisations. You can view an organisation by clicking on the blue view button. You can also edit or delete your organisations.

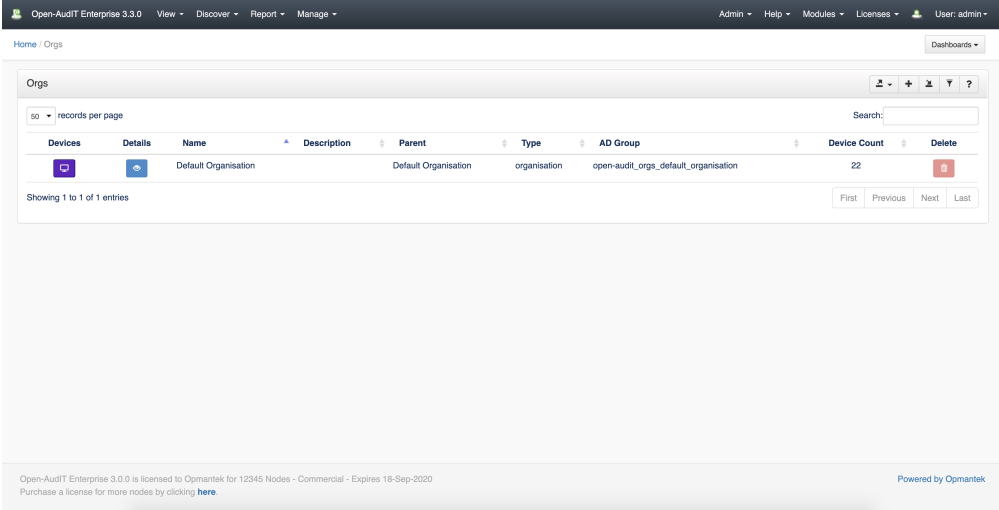

#### <span id="page-1-1"></span>Database Schema

The schema for the database is below. It can also be found in the application if the user has database::read permission by going to menu: Admin -> Database -> List Tables, then clicking on the "orgs" table.

```
CREATE TABLE `orgs` (
  `id` int(10) unsigned NOT NULL AUTO_INCREMENT,
   `name` varchar(200) NOT NULL DEFAULT '',
   `parent_id` int(10) unsigned DEFAULT '1',
   `description` text NOT NULL,
   `ad_group` varchar(100) NOT NULL DEFAULT '',
   `edited_by` varchar(200) NOT NULL DEFAULT '',
   `edited_date` datetime NOT NULL DEFAULT '2000-01-01 00:00:00',
   PRIMARY KEY (`id`)
) ENGINE=InnoDB AUTO_INCREMENT=3 DEFAULT CHARSET=utf8;
```
# Example Database Entry

Orgs are stored in the database in the "orgs" table. A typical entry will look as below.

```
 id: 2
       name: Sea View Office
  parent_id: 1
description: Awesome view
   ad_group: 
   edited_by: Administrator
edited_date: 2017-05-17 16:31:44
```
### <span id="page-2-0"></span>API / Web Access

You can access the /orgs collection using the normal Open-AudIT JSON based API. Just like any other collection. Please see the API documentation for further details.

#### <span id="page-2-1"></span>API Routes

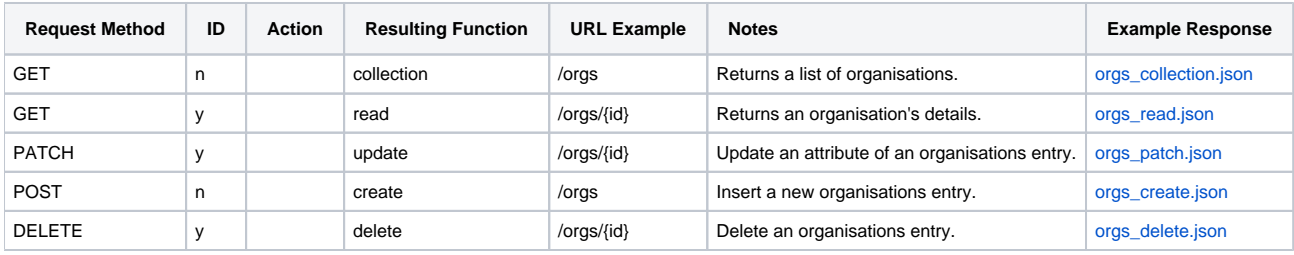

#### <span id="page-2-2"></span>Web Application Routes

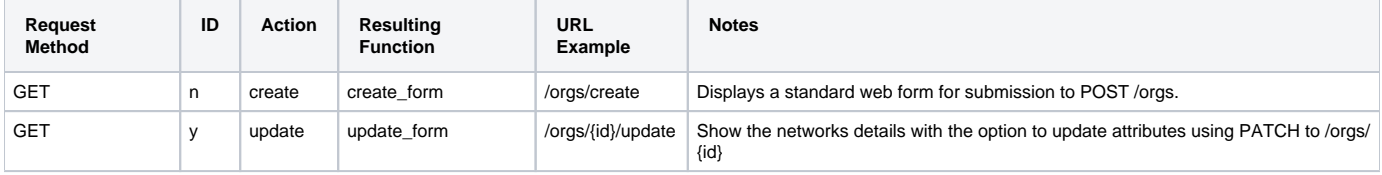